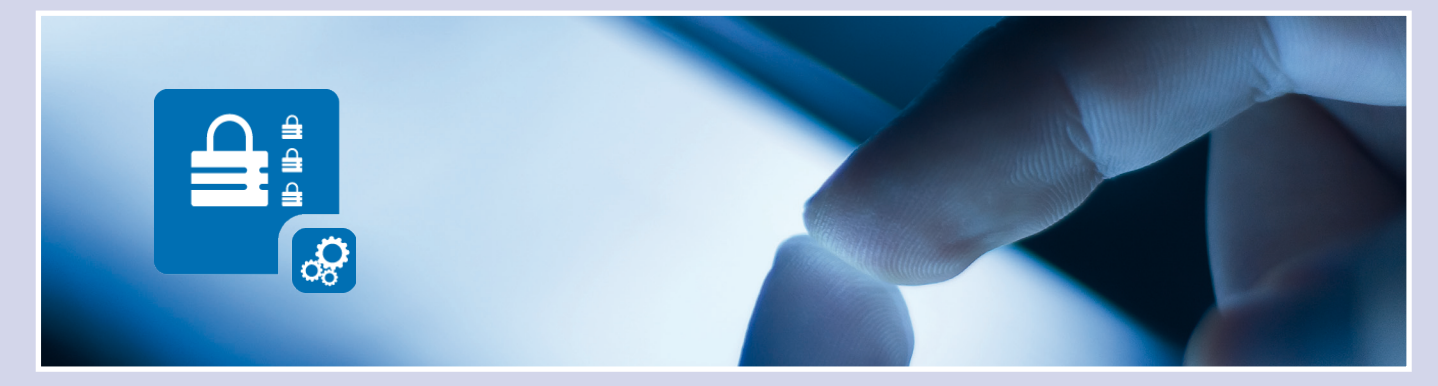

## Schützen Sie Ihr Adressbuch!

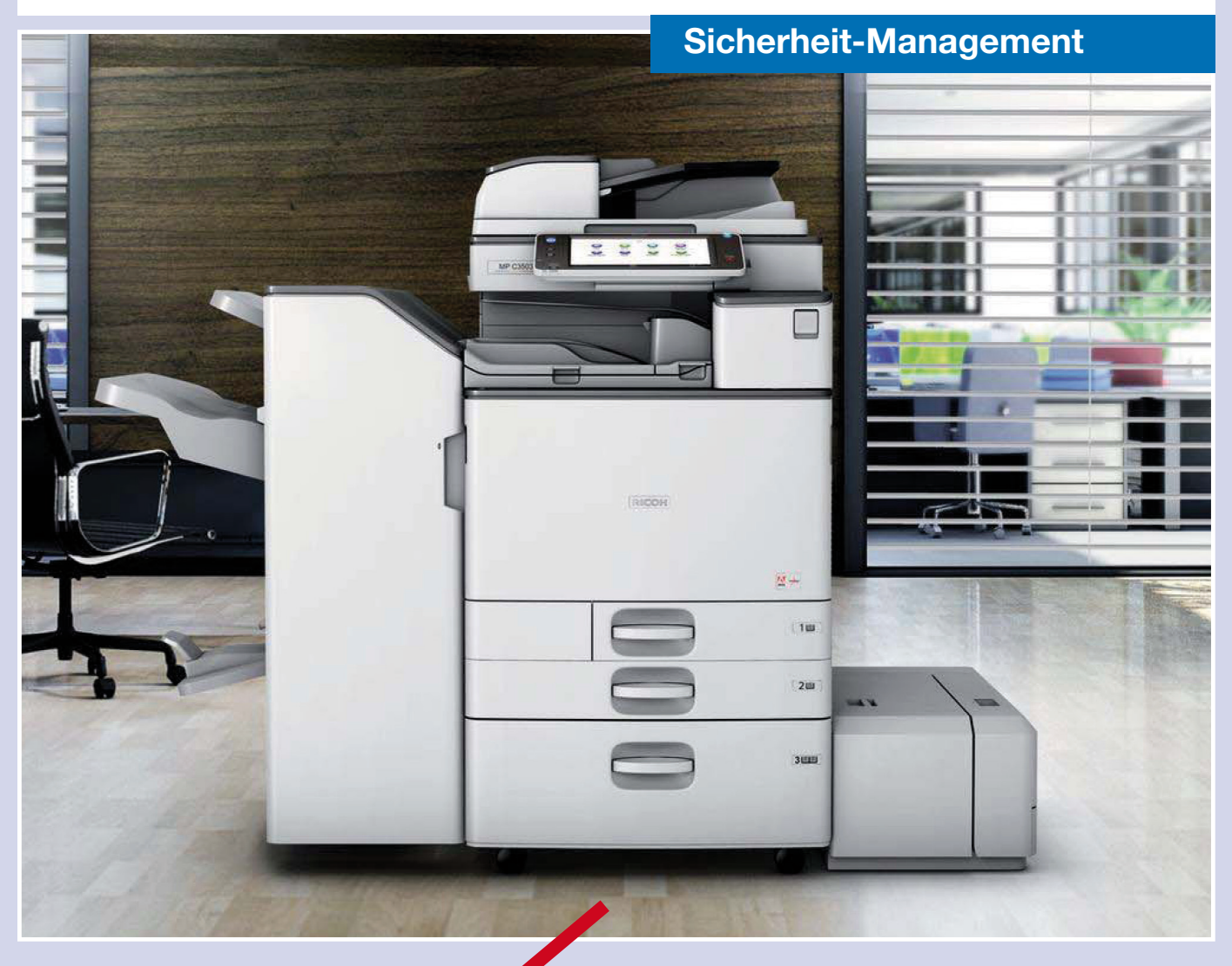

Folgen Sie einfach den rot umkreisten Einstellungen.

Für Fragen stehen wir Ihnen gerne zur Verfügung.

Schritt-für-Schritt **Beschreibung** 

Bitte wenden!

www.tantzky.de

*Adressbuch vor Veränderung schützen*

Veränderungen schützen

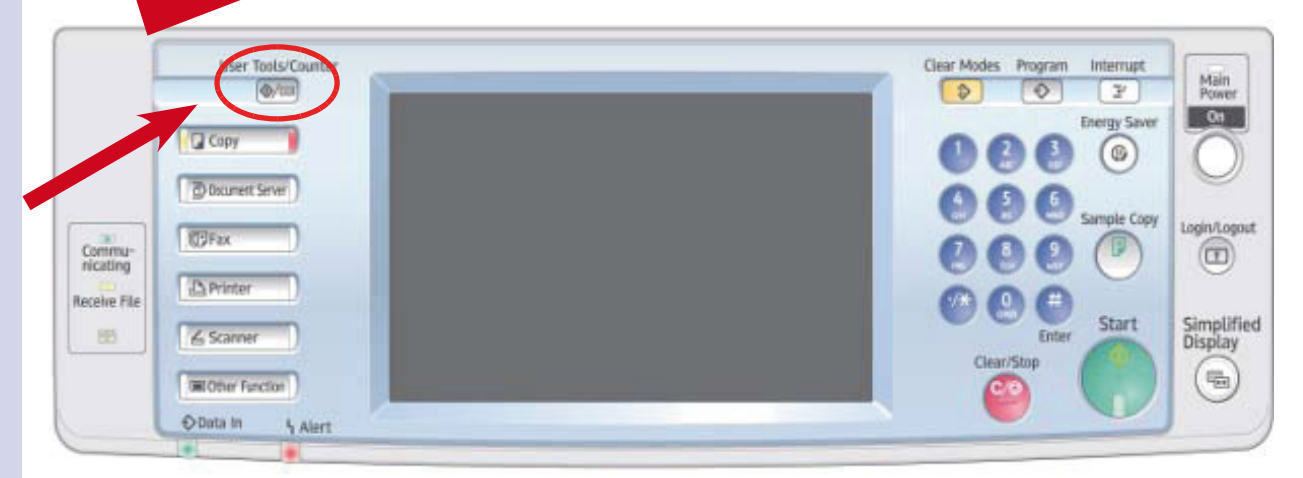

1. Wählen Sie die Taste: #123

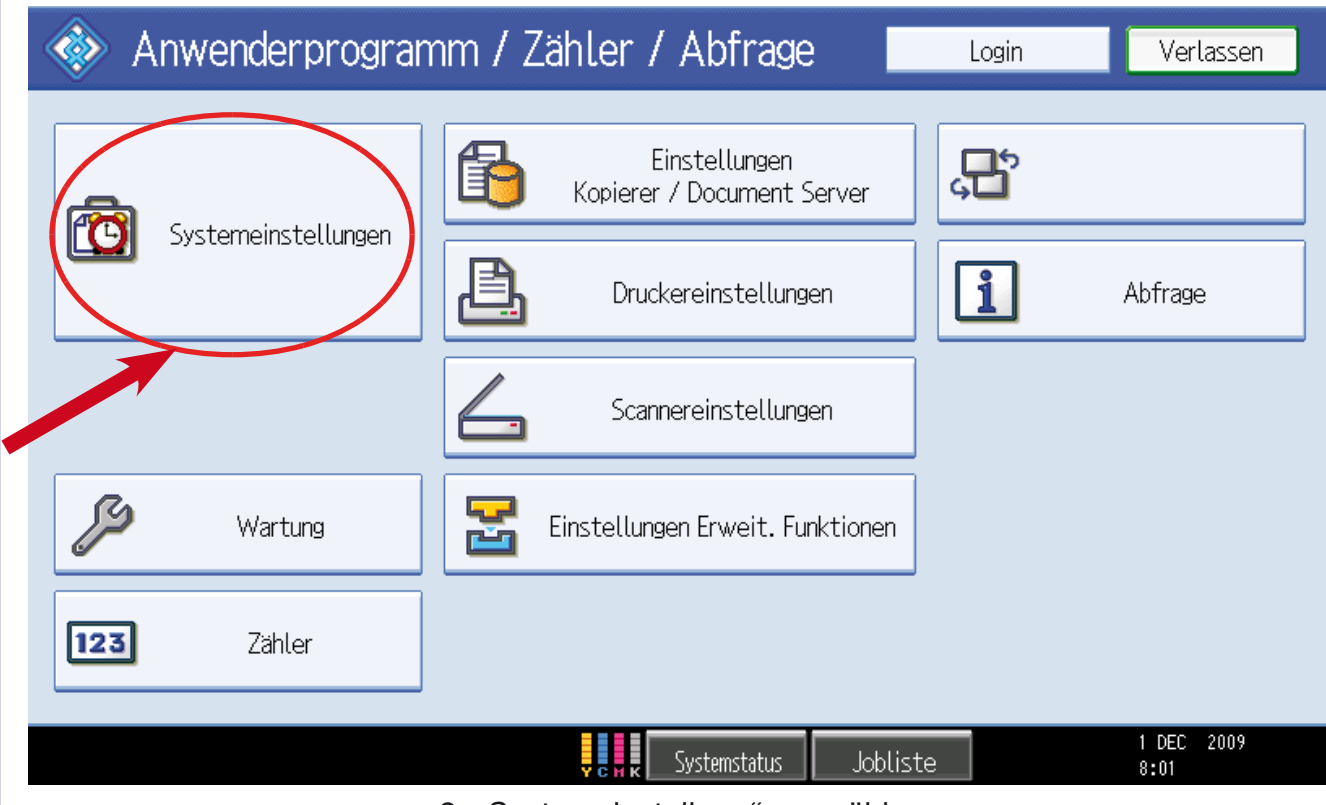

2. "Systemeinstellung" auswählen

## **Adri**schützen *Adressbuch vor Veränderung*

Veränderung schützen

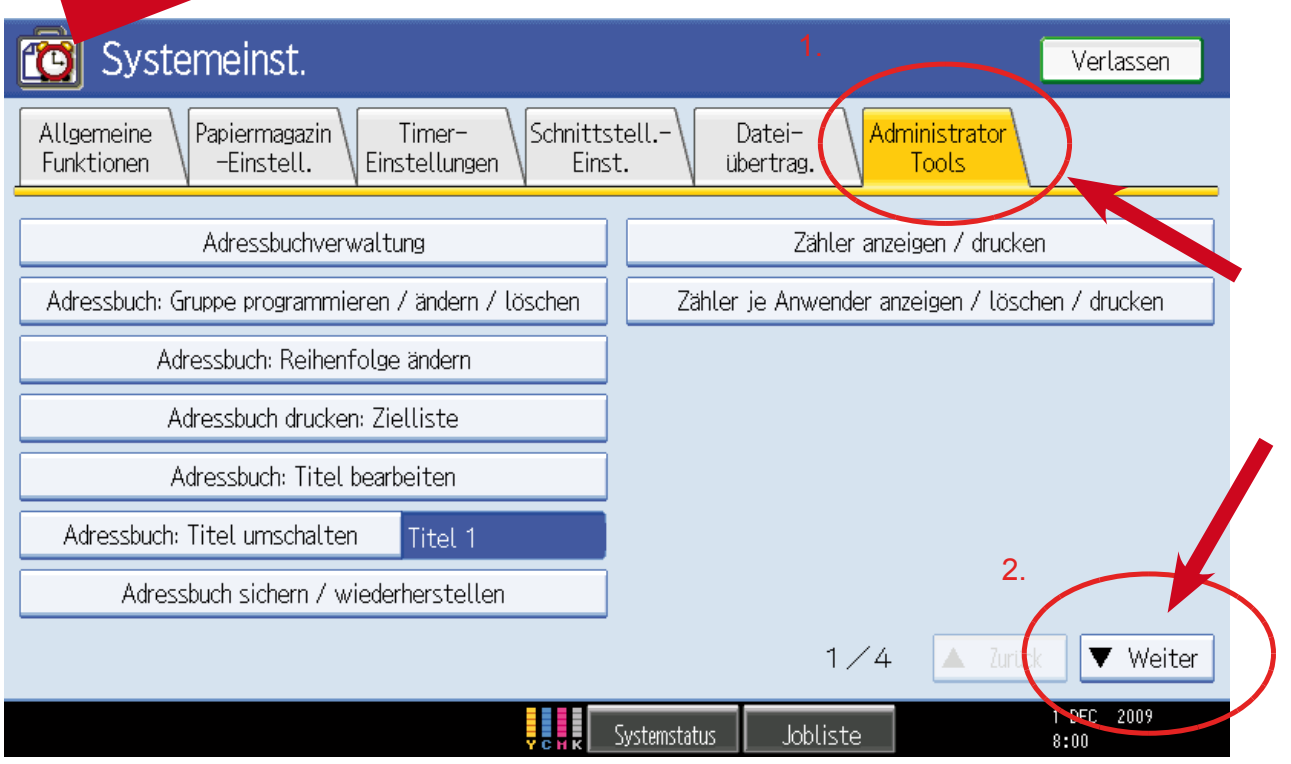

<sup>3. &</sup>quot;Administrator Tool" auswählen und auf "Weiter" klicken

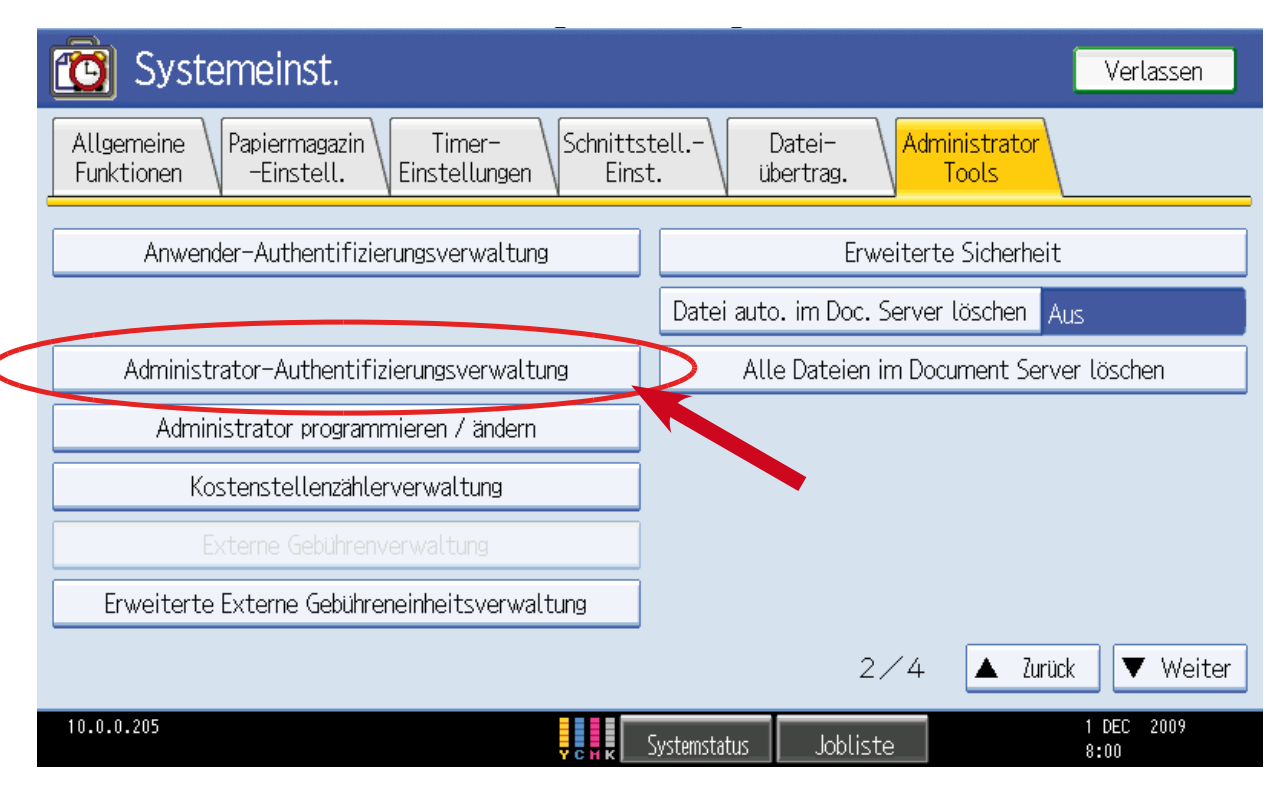

4. Administrator-Authentifizierungsverwaltung wählen

*Adressbuch vor Veränderung schützen*

Veränderungen schützen

Adressbuch vor

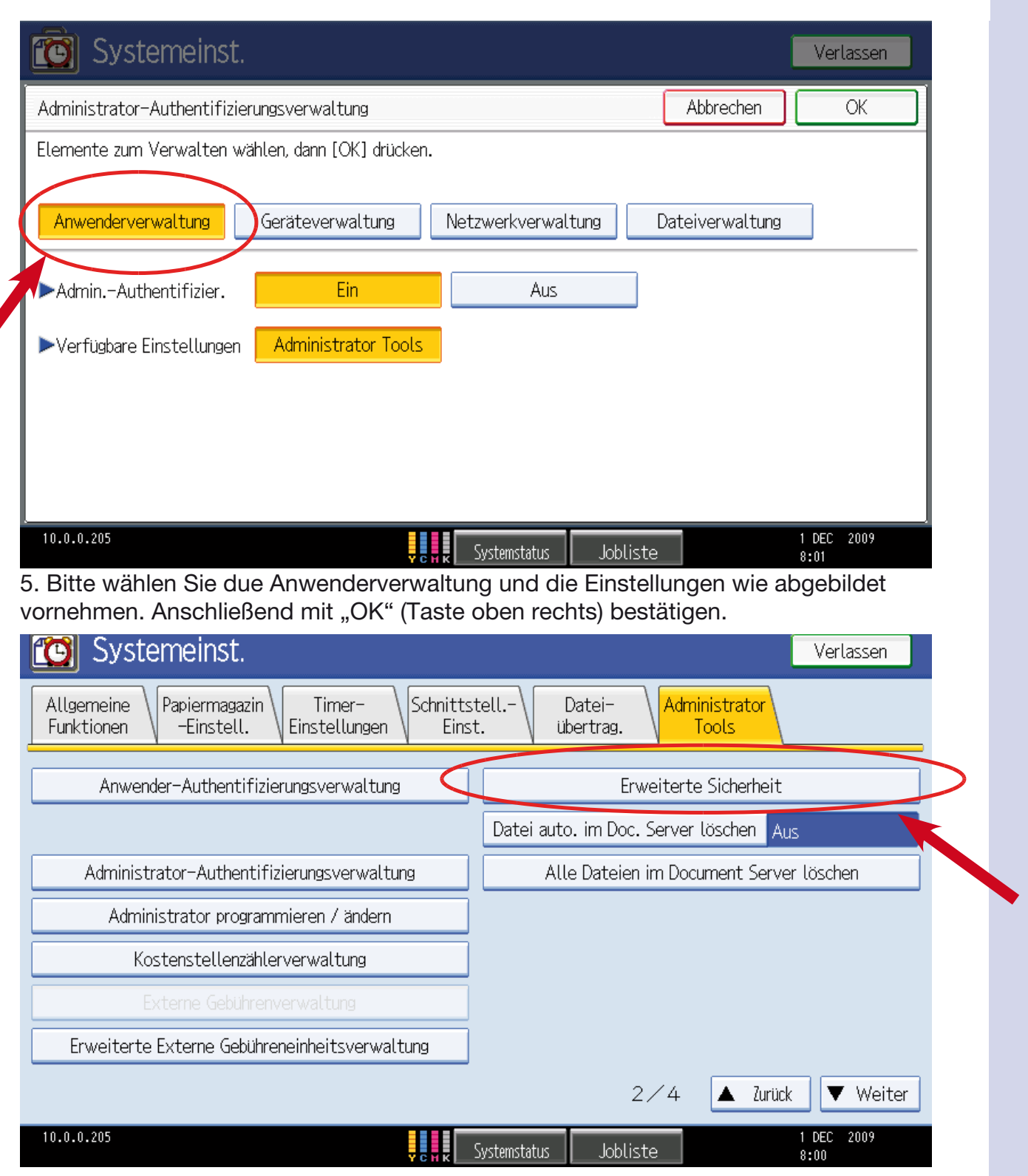

6. Bitte öffnen Sie das Menü "Erweiterte Sicherheit"

Werner Tantzky GmbH | Gellertstraße 12 | 76185 Karlsruhe Seite State State State 3/4 Telefon 0721 9 85 89 - 18 | E-Mail holl@tantzky.de www.tantzky.de 12.01.2010 Werner Tantzky GmbH  $\frac{1}{2}$ fon 0721

**Adri**schützen *Adressbuch vor Veränderung* 

Veränderung schützen

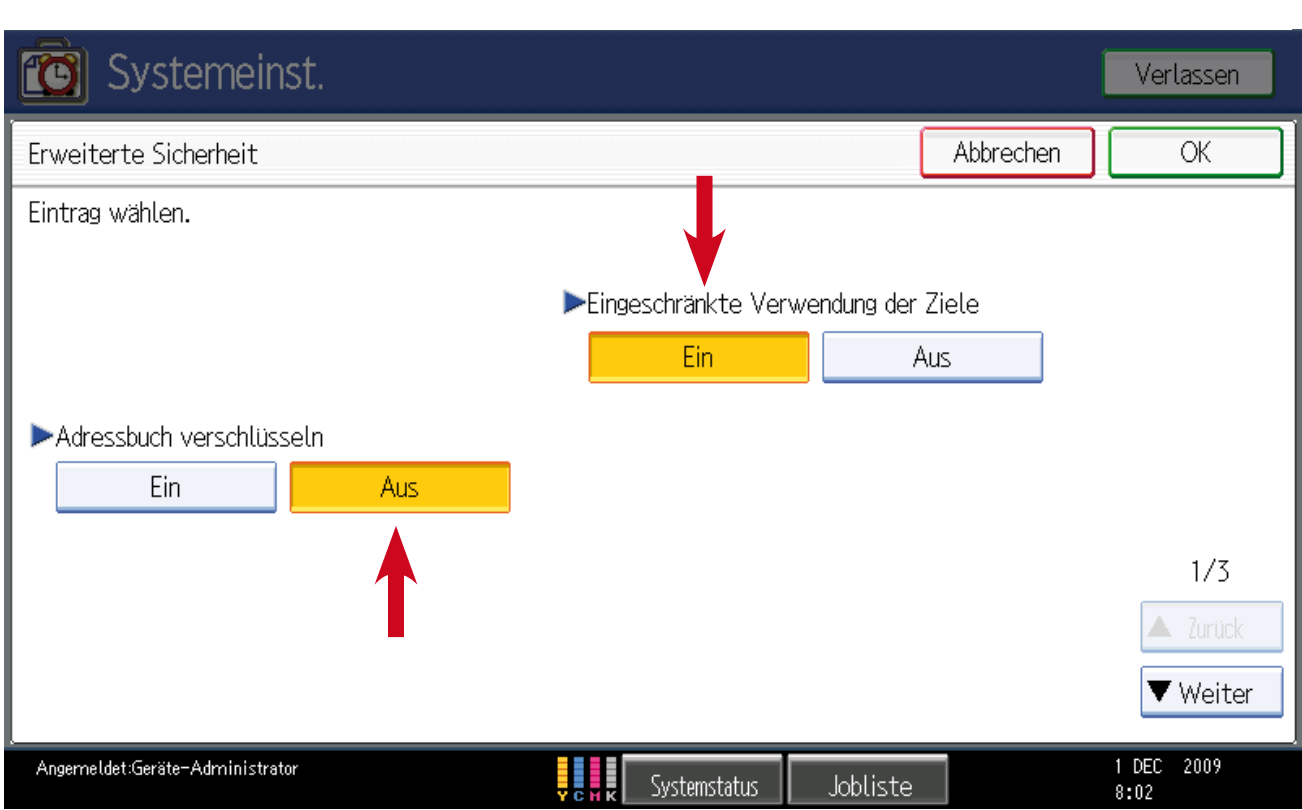

**Ab jetzt können Einstellungen im Adressbuch nur noch nach Anmeldung am System** Ab jetzt können Einstellungen im Adressbuch nur noch nach Anmeldung am System **vorgenommen werden.** vorgenommen werden. 7. Bitte übernehmen Sie die abgebildetetn Einstellungen und bestätigen diese mit OK.

**Sie melden Sich an, indem Sie im Hauptmenü den Login Button drücken und die** Sie melden Sich an, indem Sie im Hauptmenü den Login Button drücken und die **Anmeldedaten wie in der Weboberfläche (Web Image Monitor) eintragen.** Anmeldedaten wie in der Weboberfläche (Web Image Monitor) eintragen. Voreingestellter Standardbenutzer ist "Admin" das Passwortfeld bleibt leer.

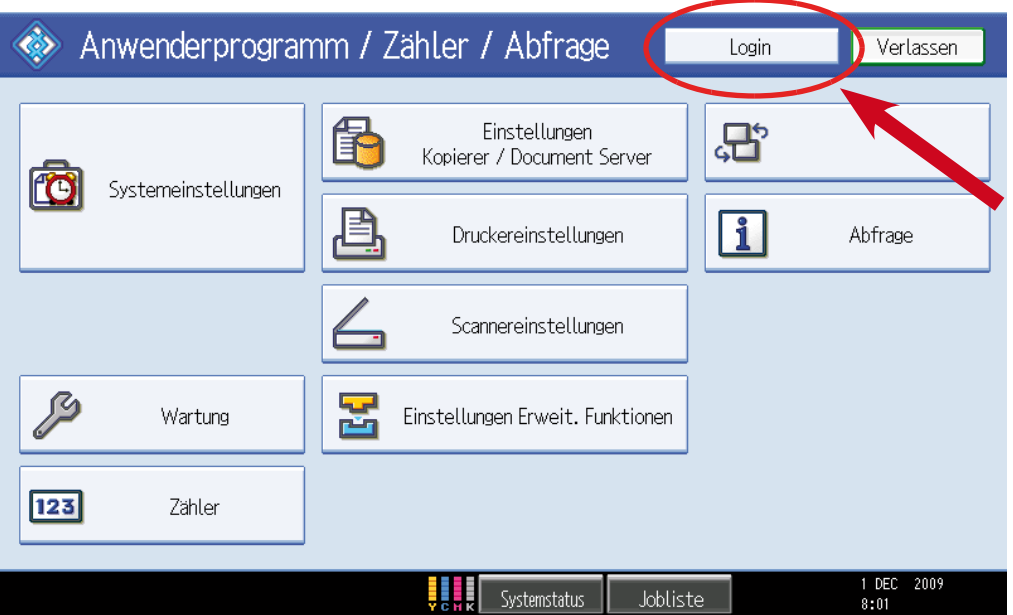